# MediPlan A zipMoney Company

**VLB O** 

# Merchant Dashboard **Training Guide**

# **Product Offering for patients**

- $\circ$  Credit Limit  $\frac{1}{5,000}$ , \$10,000 or \$15,000
- o Int. Free Term 6 or 12 Months Interest free
- o Monthly Service fee  $$4.95$  Monthly fee

o Standard Annual % Rate 14.9% - 23.9% (post interest (only payable if balance owing) free period

o Minimum Monthly Repayment 3% or \$40 (whichever is greater) of balance owing

# **Customer Qualification**

- o 18+ years old
- o Australia citizen or resident
- o Employed
- o Earns more than \$300 per week
- o Active Email Address
- o Active Mobile Number

#### **Not sure if your Customer Qualifies?**

Contact Mediplan on:

Customer Care: 02 8294 2345 or Email info@mediplan.com.au

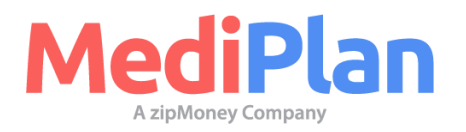

# **Application**

**When you have a qualified patient and they are interested in paying for the procedure with Mediplan (new and existing Mediplan Customers):**

- 1. 1. Click, "Create Invite" via the dashboard and input the Customers details. An instant application link is sent to their mobile phone in a text and email.
- 2. The customer will click on the link and complete an application. The application process takes 3-5 minutes from start to finish.
- 3. Once approved and the invoice amount has been determined, an order can be placed by clicking on "Create Order" in the Customer List. Enter the customer details and click "Complete Order".
- 4. The customer will receive a text requesting them to login and authorise the transaction.
- 5. If the exact amount has been determined, you will only need to "Create Order" and a credit limit will be assigned.

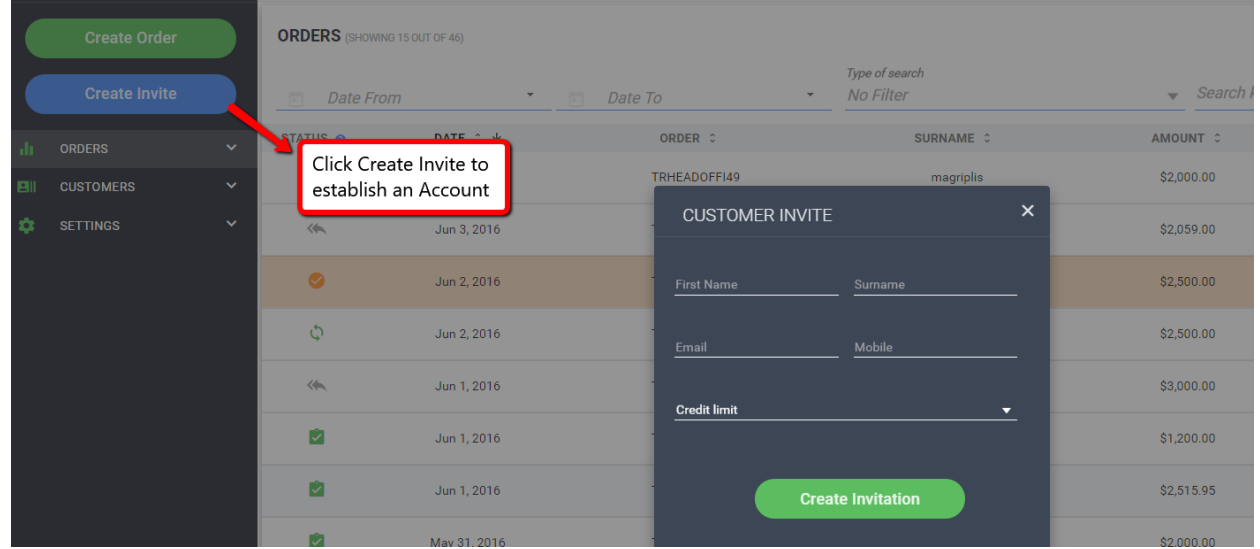

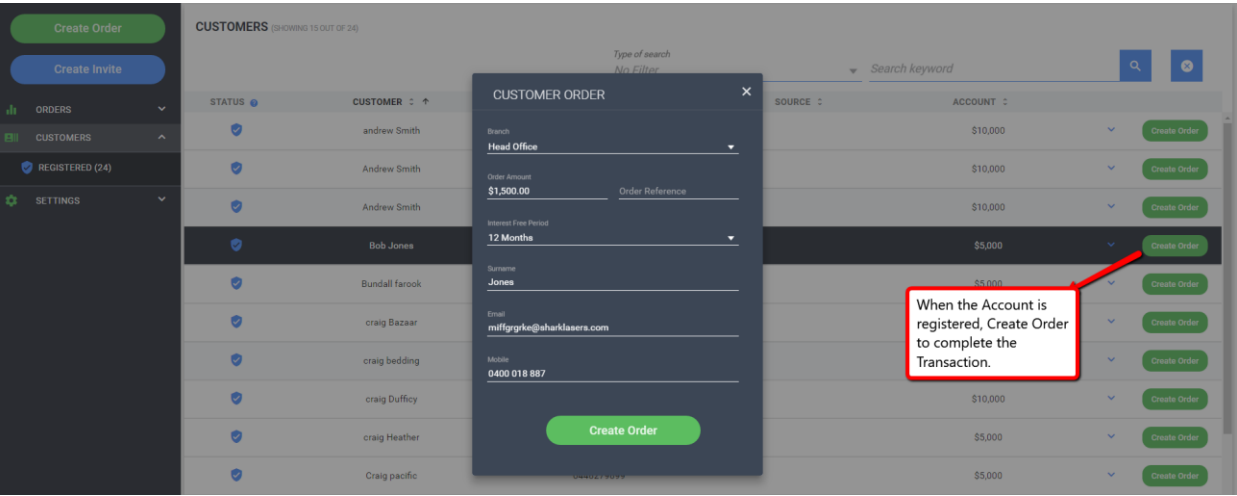

# **Completing the ORDER – Authorising Payment When your patient/customer is Approved, to finalise the**

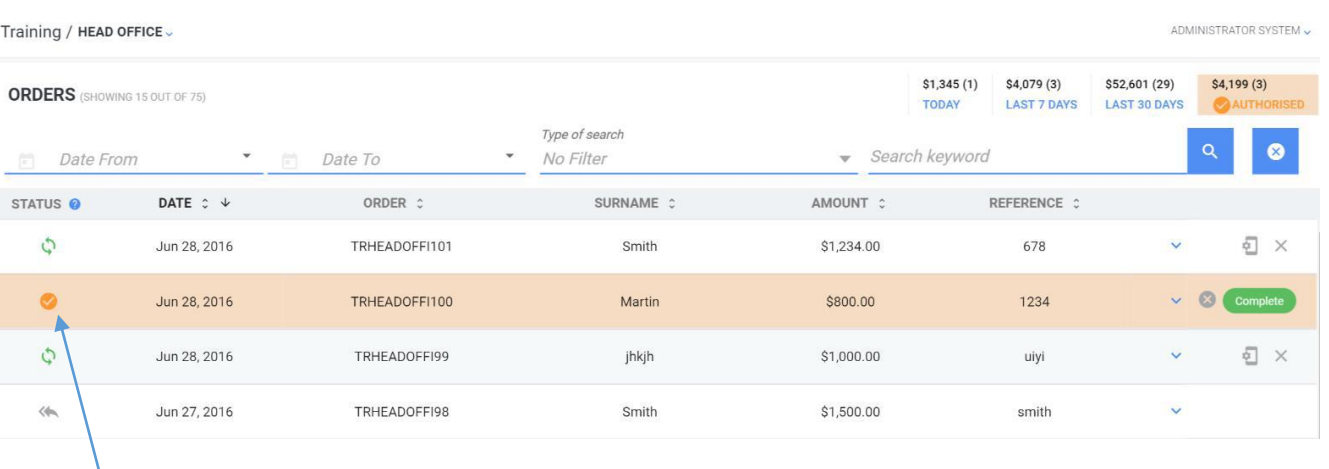

STATUS symbol – **"Authorised**". Explanation of symbol by hovering mouse on symbol.

**order you must complete this in your Mediplan dashboard.** 

- 1. Login into the Mediplan dashboard
- 2. The home screen defaults to the orders page where all customers orders are listed. Once the patient has registered their Mediplan account, the STATUS for the order changes to Authorised.
- 3. To process the same day payment\*, click COMPLETE.
- 4. Click COMPLETE ORDER

All done. A disbursement advice will be sent to your email within 24 hours.

\*Orders authorised by 3pm will be paid same day. Post 3pm, payment will be made the next business day.

# **Returning Patients/Customers**

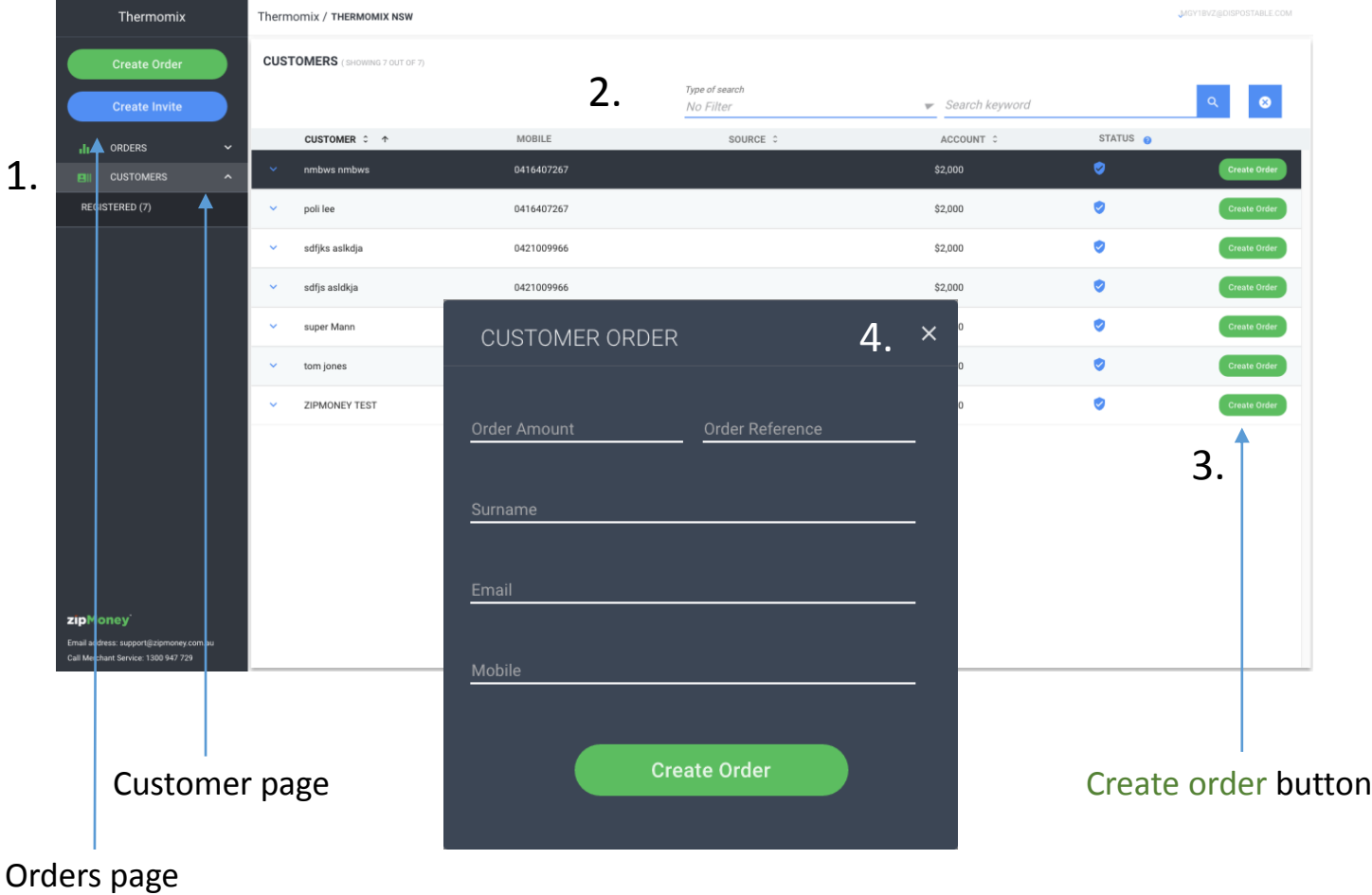

#### **You can process an additional ORDER for an existing customer via your dashboard**

- 1. Click on Customer Tab
- 2. The search function allows you to search by Surname, Email, Mobile or reference
- 3. When you have located your patient, click on the Create Order tab on the far right of the screen.
- 4. Enter the order amount, order reference, surname, email and mobile number. Click Create Order.
- 5. 5. This will send a notification via SMS and email to Login to their account and accept the transaction.
- 6. Once accepted, the new order will appear as Authorised on the ORDERS page accessed via the left hand column option.
- 7. Click on COMPLETE order button. Payment will be made that day if completed by 3pm.

#### **Your Mediplan Status**

This is the list of order statuses you will see in the Dashboard and what action is required. All statuses are updated in your dashboard as an action is completed by the Customer, Mediplan or the Clinic.

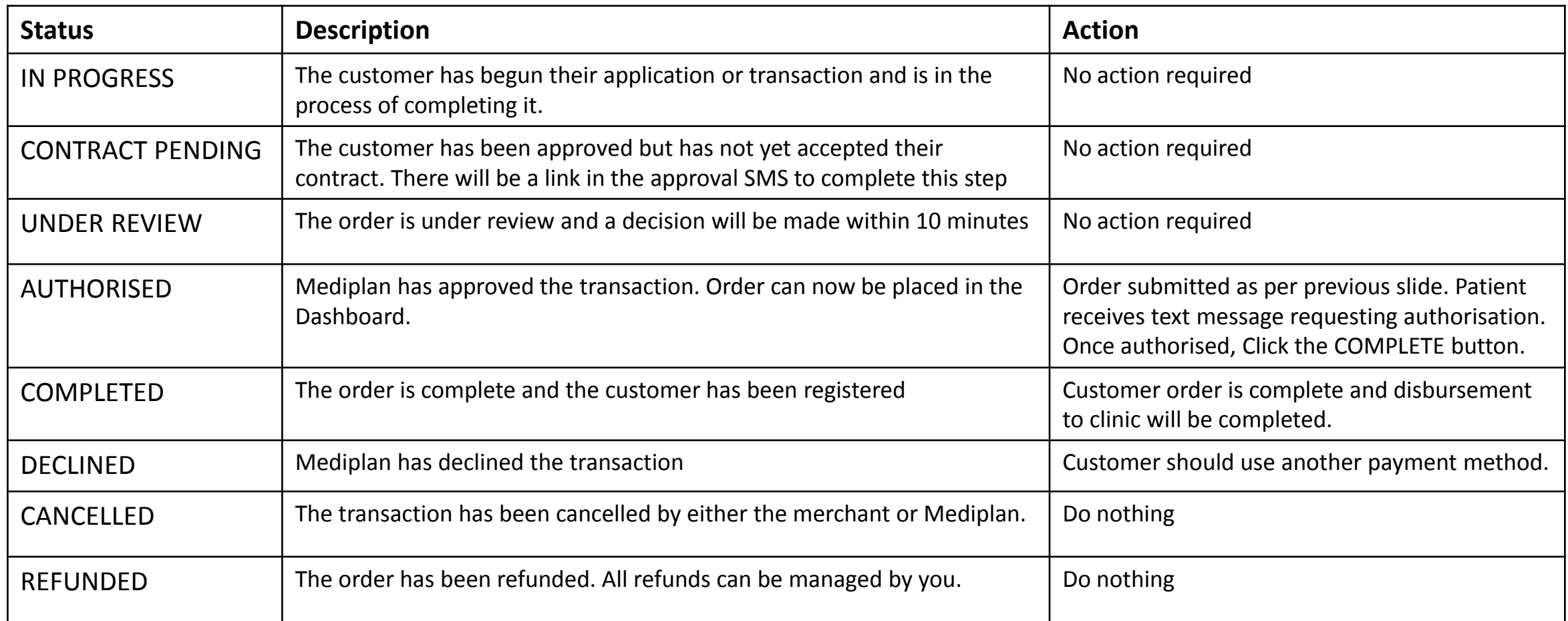

### **Application Process for the Patient - Verification**

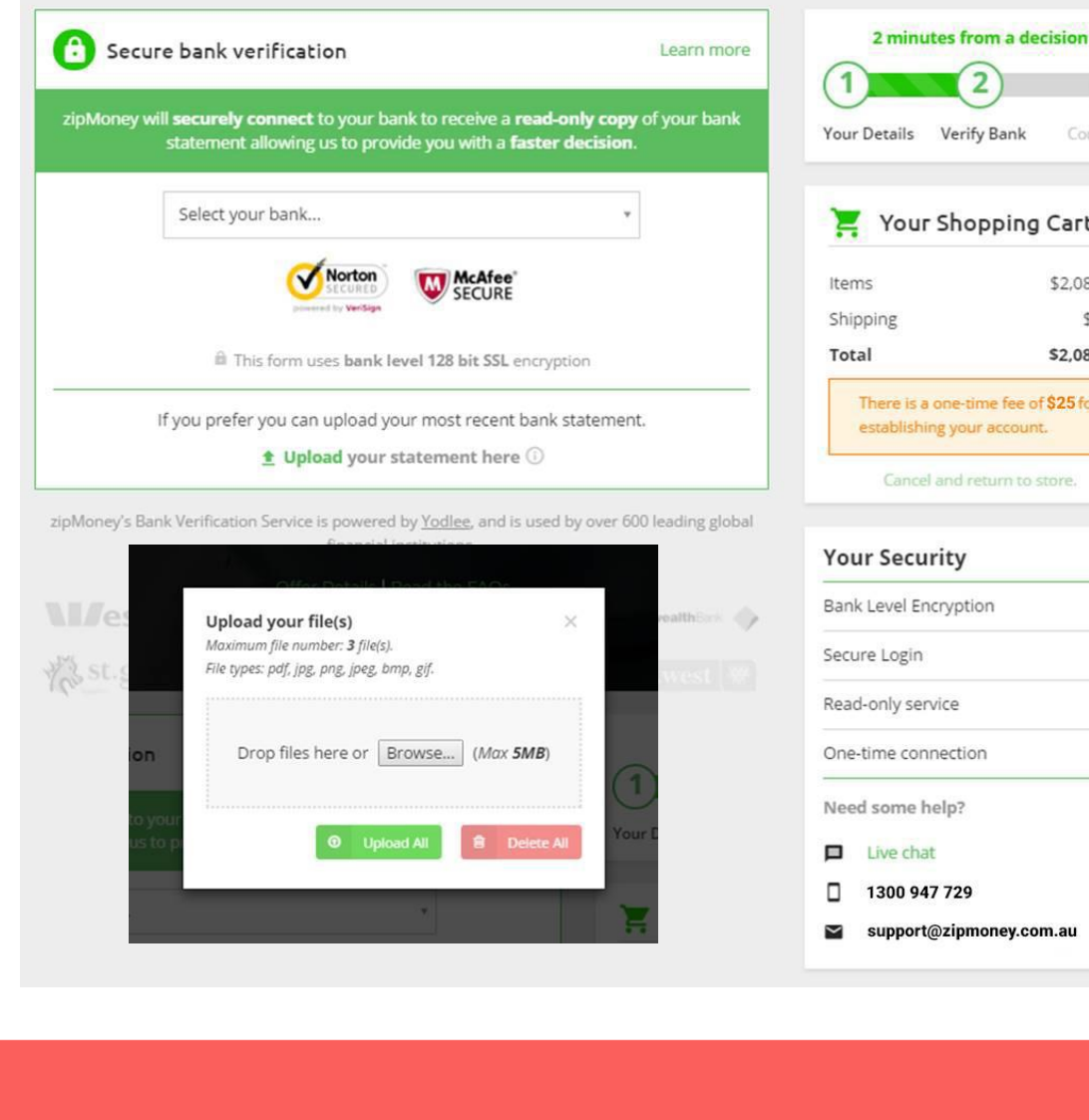

Complete Your Shopping Cart \$2,089.00 \$0.00 \$2,089.00 There is a one-time fee of \$25 for establishing your account. Cancel and return to store.  $\checkmark$ 

**For Mediplan to approve the credit limit, instead of asking the customer to provide copies of documentation (payslips, bank statements, ID. Etc.), we ask them to securely login to their bank account to complete an instant bank verification.** 

#### **Options**

- 1.
- The applicant selects their bank and enters their Customer ID & Password
- We do not store any account log-in details.
- 2.
- $\frac{1}{\sqrt{1-\frac{1}{\sqrt{1-\frac{1$ nt. 1 DT Bd<br>canned pa<br>stomer is i<br>/troublesh • Applicant uploads a statement: PDF bank statement, screen shot from mobile or scanned paper statement. If the bank is not listed, the customer is instructed to use this method.
- 3.

5

• Contact Mediplan to discuss/troubleshoot any issues on 1300 1300 12 or

6

# **Mediplan Key Contacts….**

### **Patients**

Our Customer Care team is available to help with any query.

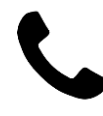

02 8294 2345

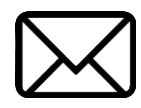

info@mediplan.com.au

### **Clinic (you)**

Our support team is available by phone and email for your business needs.

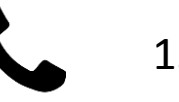

1300 1300 12

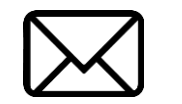

Eli.Hecht@mediplan.com.au

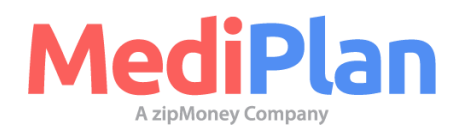